# Hillstone A200 Series Hardware Reference Guide

#### Copyright 2021Hillstone Networks. All rights reserved.

Information in this document is subject to change without notice. The software described in this document is furnished under a license agreement or nondisclosure agreement. The software may be used or copied only in accordance with the terms of those agreements. No part of this publication may be reproduced, stored in a retrieval system, or transmitted in any form or any means electronic or mechanical, including photocopying and recording for any purpose other than the purchaser's personal use without the written permission of Hillstone Networks.

Hillstone Networks

#### This document is prohibited for any commercial purpose.

#### About This Manual

This document is an installation guide for Hillstone devices to help you install the Hillstone device properly.

For more information, refer to the documentation site: https://docs.hillstonenet.com.cn

To provide feedback on the documentation, please write to us at: TechDocs@hillstonenet.com

#### Contact Information:

US Headquarters: 5201 Great America Pkwy, #420 Santa Clara, CA 95054 [https://www.hillstonenet.com.cn/about/contact\\_Hillstone.html](https://www.hillstonenet.com.cn/about/contact_Hillstone.html)

Hillstone Networks [www.hillstonenet.com](http://www.hillstonenet.com/) TWNO: TW-HW-AS-CN-V1.0-9/7/2021

## <span id="page-2-0"></span>Contents

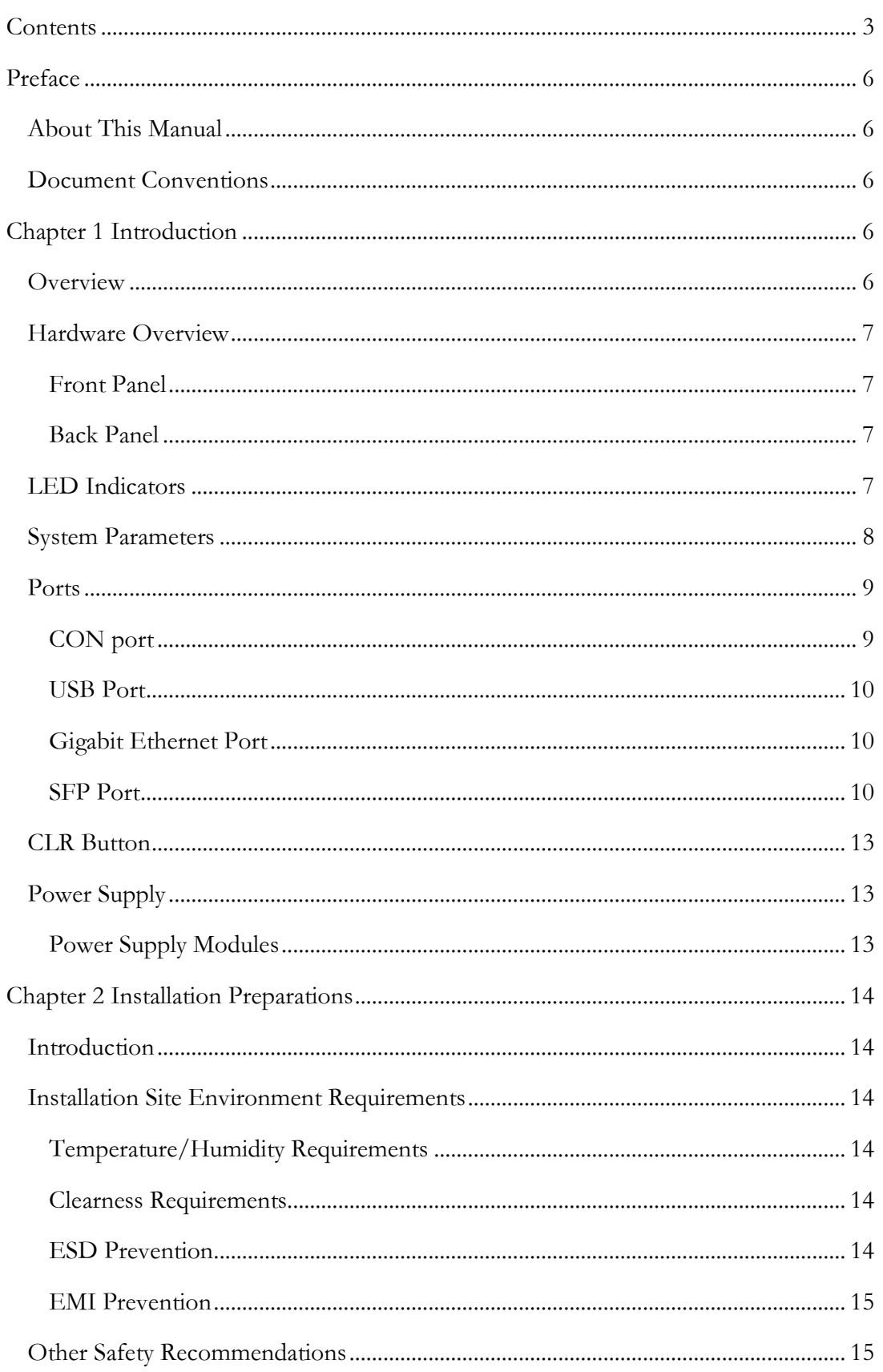

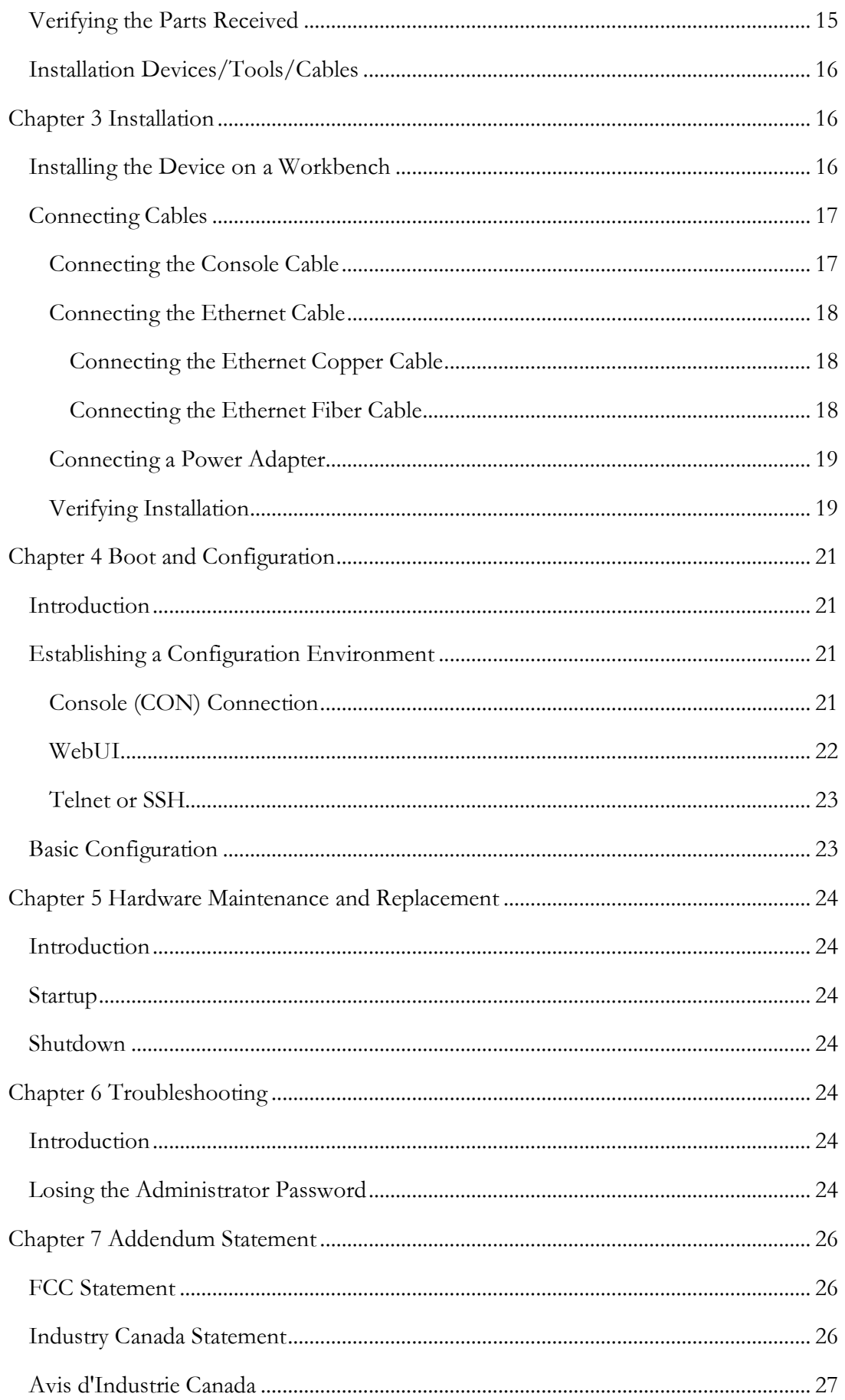

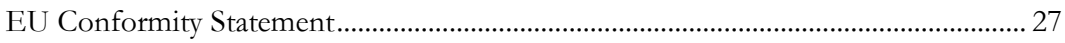

## <span id="page-5-0"></span>Preface

### <span id="page-5-1"></span>About This Manual

Thanks for choosing the network security products from Hillstone Networks.

This document is an installation manual for the Hillstone A200Series device to help you install the device properly.

This manual includes the following chapters:

- [Introduction](#page-5-3)
- [Installation Preparations](#page-13-0)
- [Installation](#page-15-1)
- [Boot and Configuration](#page-18-1)
- [Hardware Maintenance and Replacement](#page-23-0)
- [Troubleshooting](#page-23-4)

### <span id="page-5-2"></span>Document Conventions

This manual uses the following conventions for your convenience to read and understand:

- Warning: Indicates improper operation that may cause serious damage to equipment or injury to operators. Thus, operators must strictly follow the operation rules.
- Caution: Indicates incorrect operation that may affect the normal use of the equipment. Operators should be careful.
- Note: Indicates information that may help readers understand the content.

## <span id="page-5-3"></span>Chapter 1 Introduction

### <span id="page-5-4"></span>**Overview**

The A200 series equipment of Shanshi Netcom is the gateway equipment based on ARM architecture of Shanshi Netcom, which supports large capacity local. storageCurrently, A200-Series product models include A200、A200W.

### <span id="page-6-0"></span>Hardware Overview

The size of A200 series equipment of Shanshi Netcom is 180 \* 110 \* 28mm, which belongs to desktop equipment and is used on the workbench.

#### <span id="page-6-1"></span>Front Panel

The front panel of A200 consists of several LED indicators (1 Power LED, 1 Status LED).

Figure: A200 Front Panel

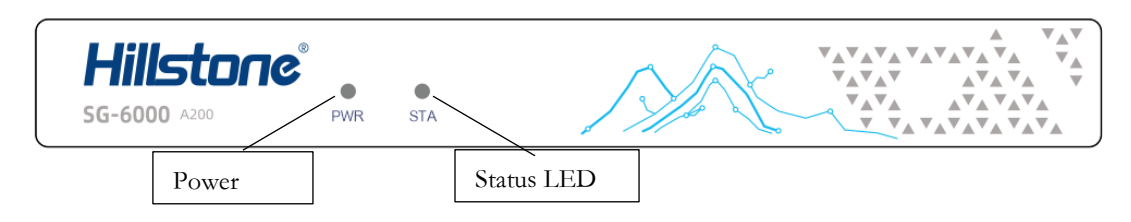

The front panel of A200W consists of several LED indicators (1 Power LED, 1 Status LED, 1 WLAN LED).

Figure: A200W Front Panel

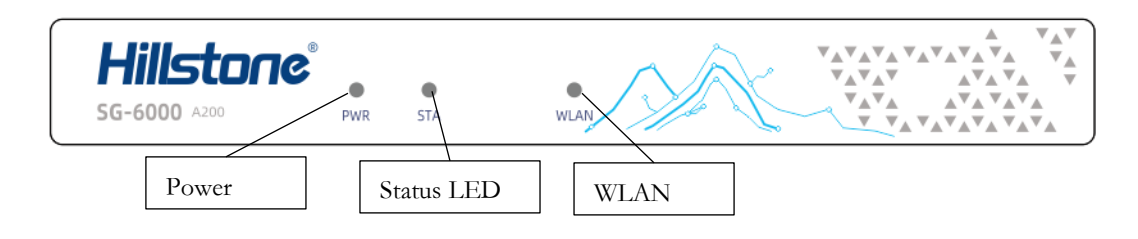

#### <span id="page-6-2"></span>Back Panel

The A200 is powered by a power adapter, and the rear panel has a DC power interface, a CLR key, a USB interface, a con port, an SFP optical port, and five Gigabit electrical ports.

Figure: A200 Back Panel

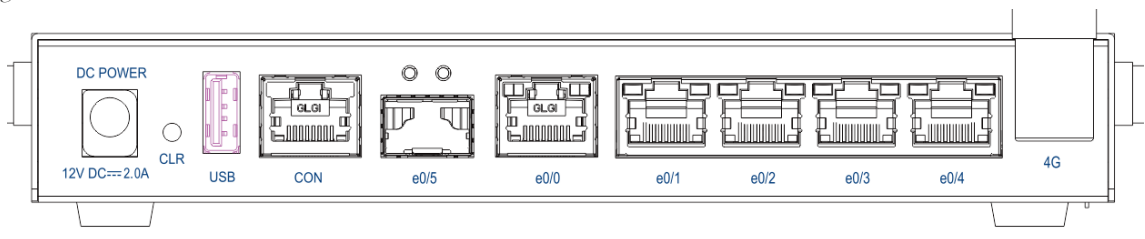

### <span id="page-6-3"></span>LED Indicators

The following table describes the meanings of LED indicators on the front panels of A200-Series devices.

Table: Front Panel LED Descriptions

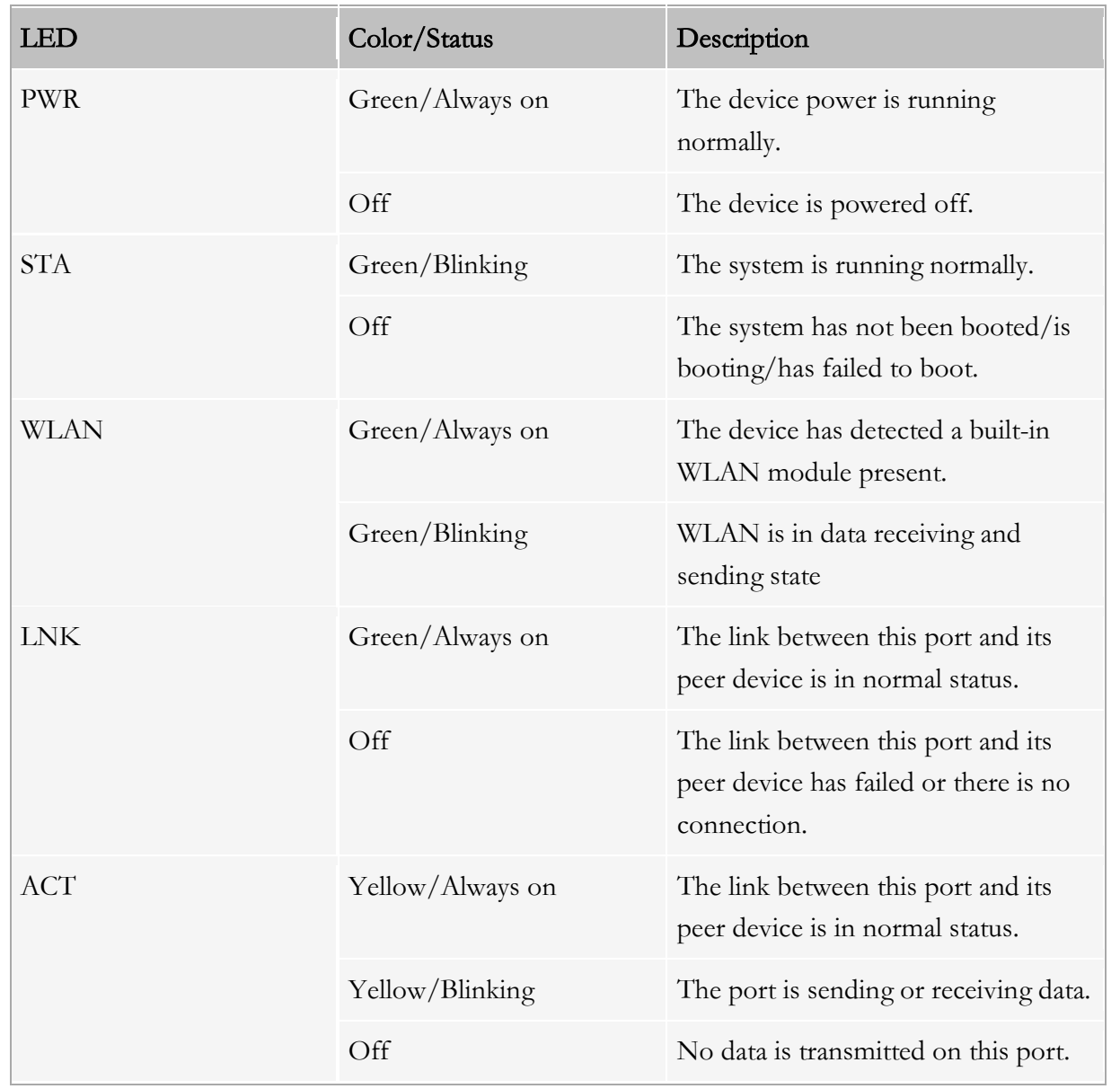

Notes:

- The STA LED will remain OFF when there is a boot failure caused by OS software damage. Contact your sales representative if this occurs.
- As the number and type of LED indicators may vary from different product models, please refer to the actual product.

### <span id="page-7-0"></span>System Parameters

The following table lists the system parameters of A200-Series devices.

#### Table: System Parameters

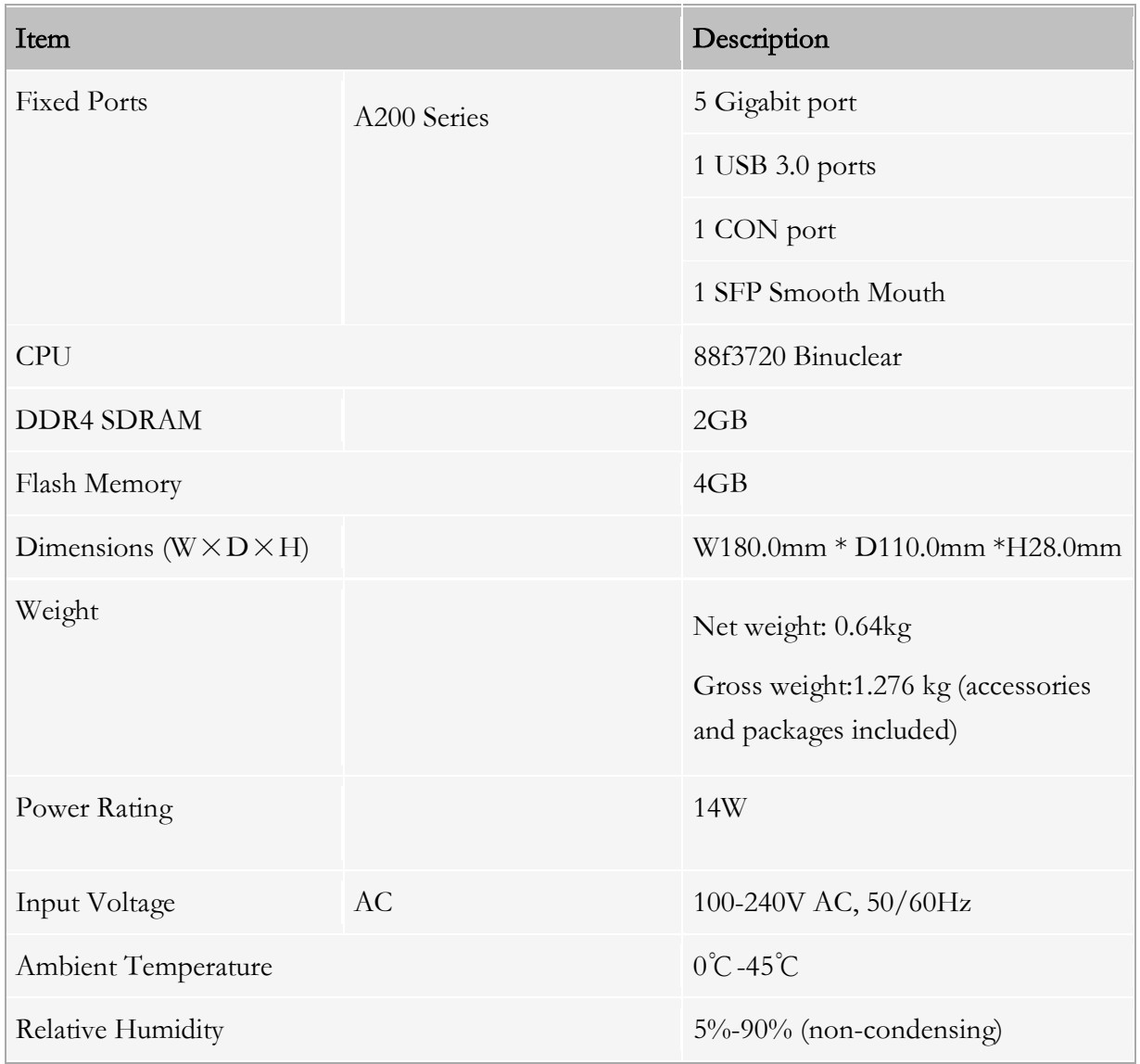

### <span id="page-8-0"></span>Ports

This section introduces attributes of ports on the A200-Series device, including the CON port, USB ports, gigabit Ethernet ports, SFP ports.

### <span id="page-8-1"></span>CON port

The A200 series equipment of Shanshi Netcom provides a configuration port (con port) that conforms to RS-232C asynchronous serial specification. Through this configuration port, the user can configure the device by himself. The properties and description of the configuration port are shown in the following table.Table: Console Port Attributes

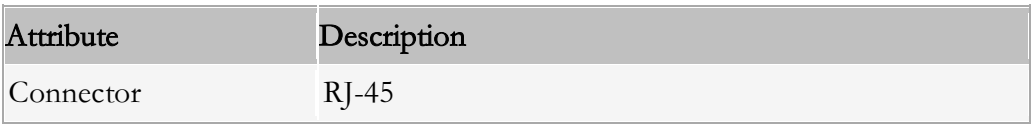

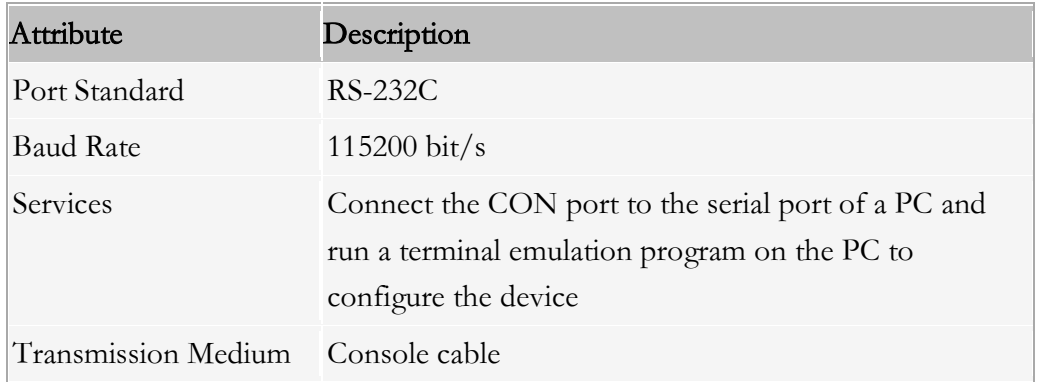

#### <span id="page-9-0"></span>USB Port

The A200-Series device provides up to 1 USB 2.0 host ports. Attributes for the USB host ports are shown in the table below:

Table: USB 2.0 Host Port Attributes

| Attribute        | Description            |
|------------------|------------------------|
| Connector        | USB Type-A interface   |
| Port Standard    | USB 2.0 host interface |
| Negotiation Mode | $1.1/2.0$ autosensing  |

### <span id="page-9-1"></span>Gigabit Ethernet Port

The A200-Series device provides several fixed gigabit Ethernet ports. Attributes for the gigabit Ethernet ports are shown in the table below:

Table: Gigabit Ethernet Port Attributes

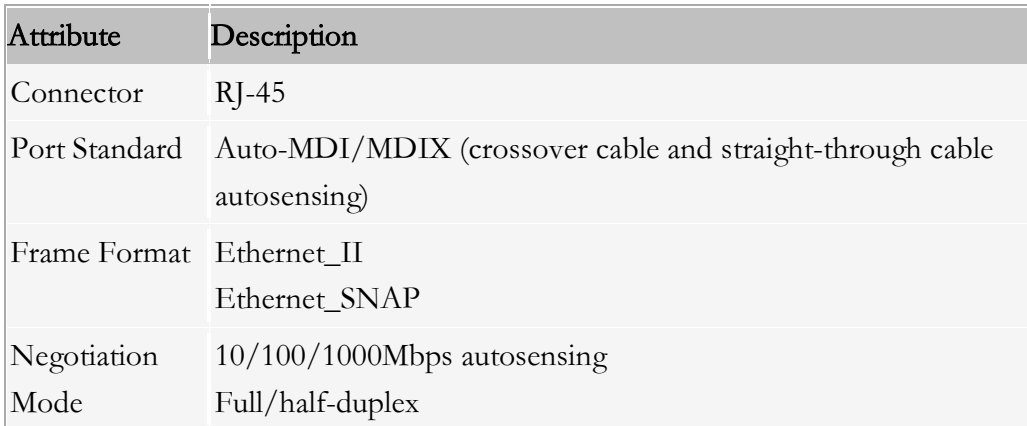

#### <span id="page-9-2"></span>SFP Port

The A200-Series device provides several SFP ports. Attributes for the SFP ports are shown in the table below:

Table: SFP Port Attributes

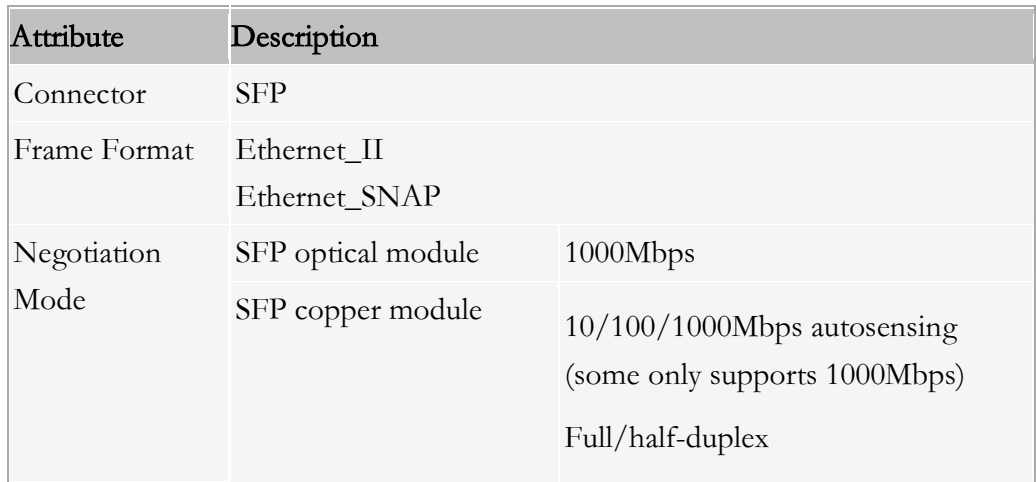

The SFP port supports the following two types of modules:

- SFP optical module
- SFP copper module

If an SFP optical module is applied to an SFP port, you should use a cable with a LC-type optical connector. The A200-Series device supports five types of 1000Base-FX SFP optical modules. All optical modules are hot-swappable.

Table: SFP Optical Module Attributes

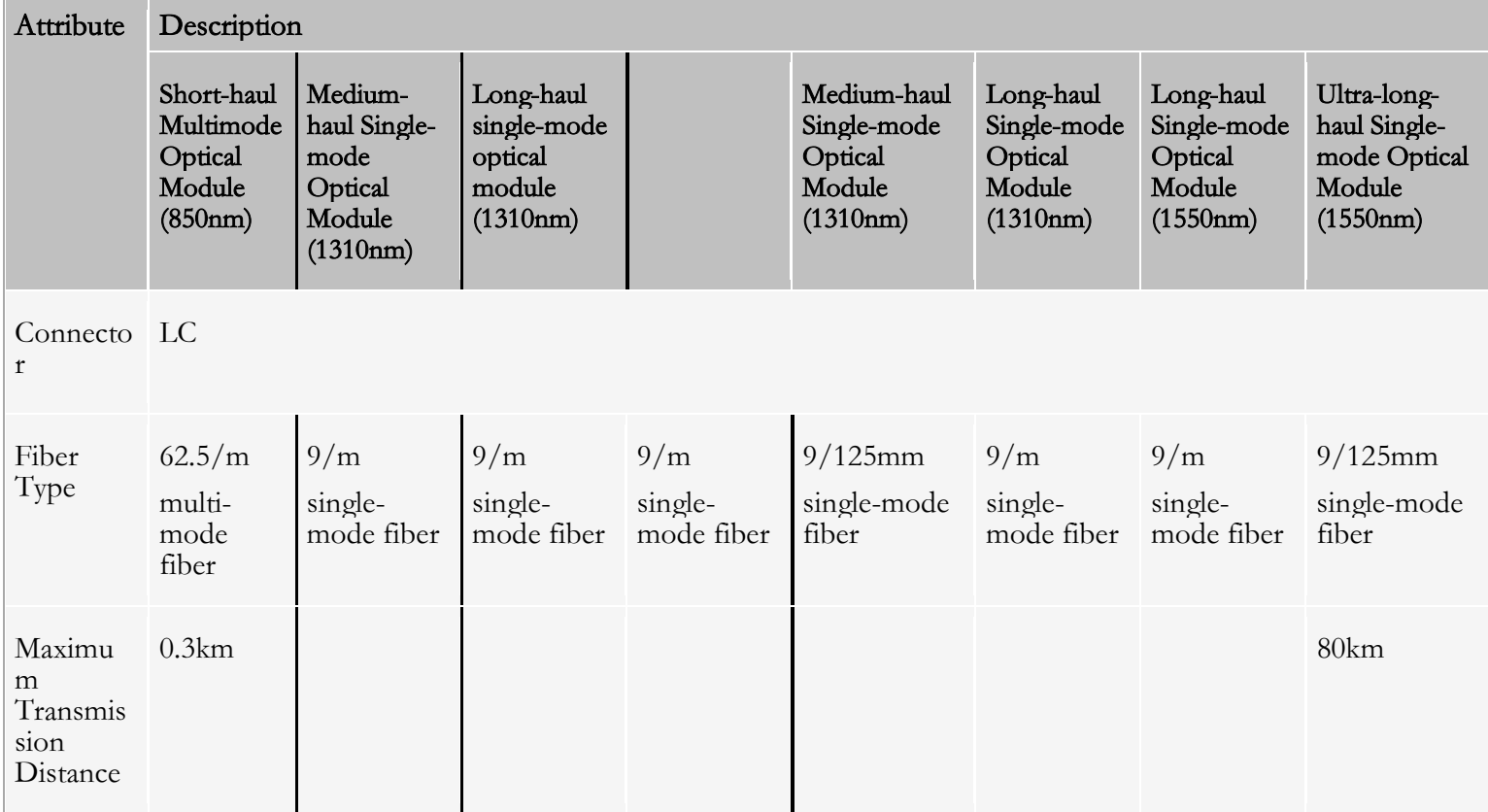

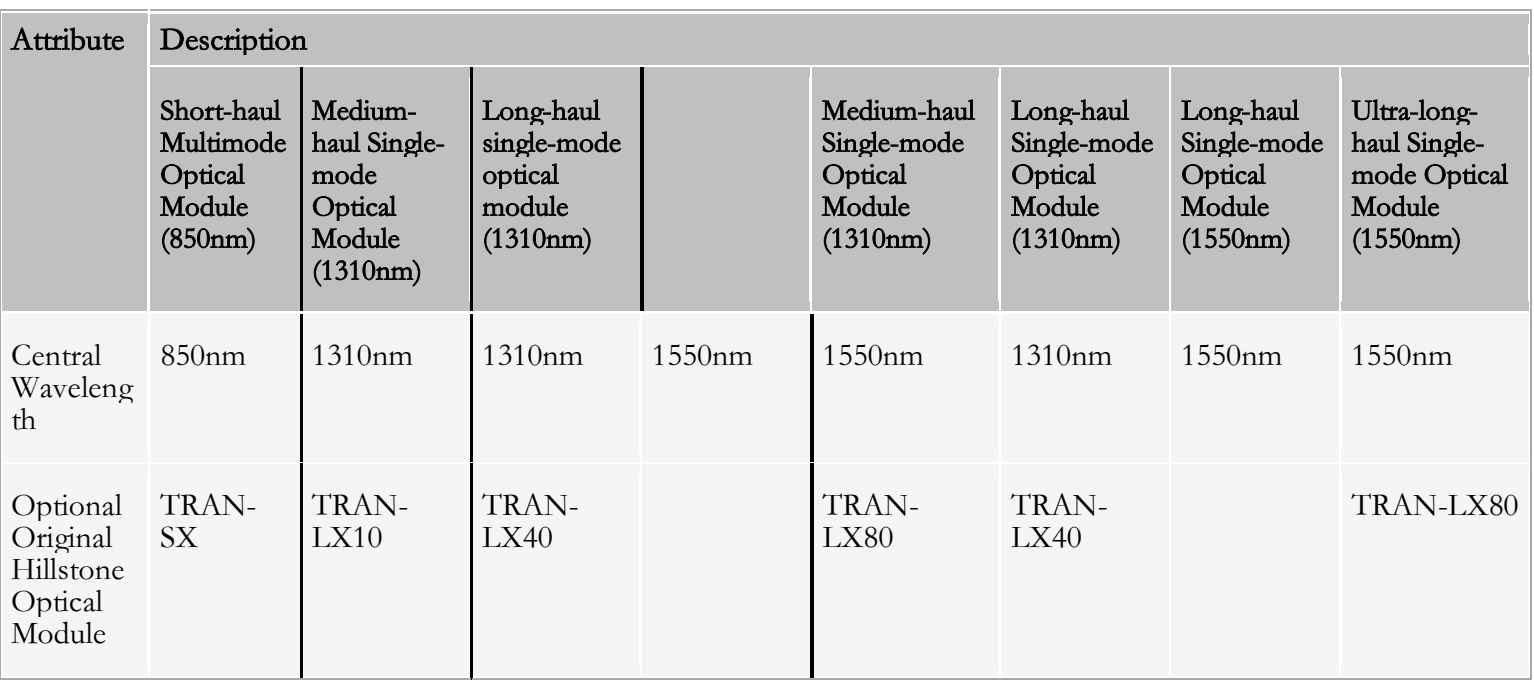

Notes: The original Hillstone optical module should not be used together with optical modules from other manufacturers, otherwise some errors may occur.

If an SFP copper module is applied to an SFP port, you should use a crossover or straight-through cable (i.e. standard Ethernet cable). Attributes for the SFP copper module are shown in the table below:

Table: SFP Copper Module Attributes

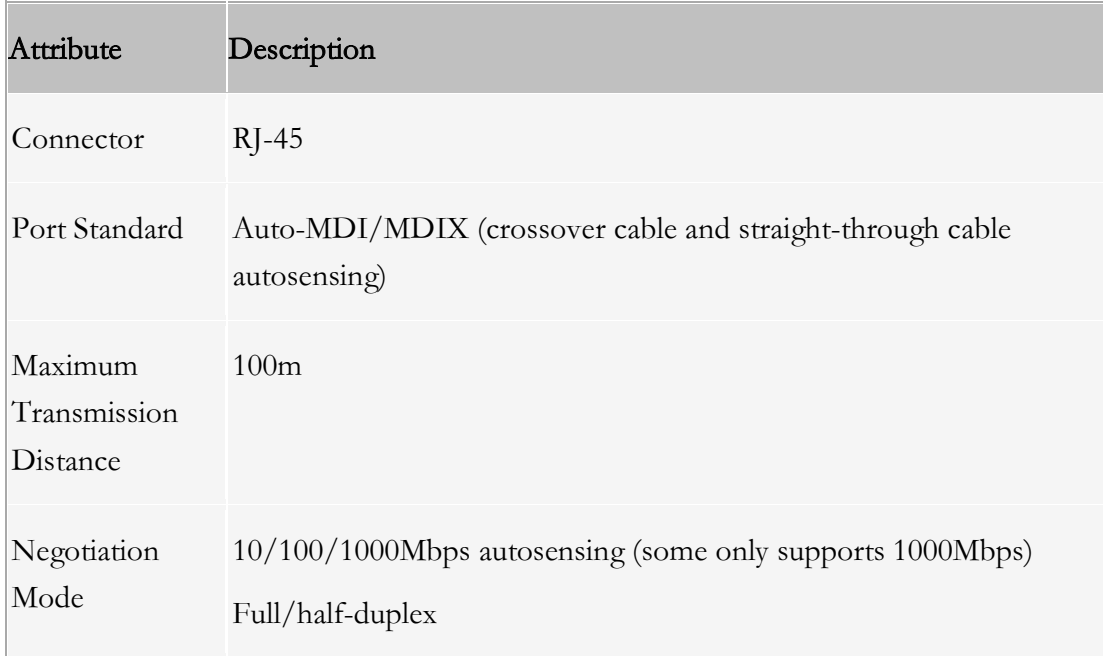

### <span id="page-12-0"></span>CLR Button

The CLR button is the pinhole of the front panel and is used to reset the device back to the factory default settings. You can restore access to the device with this button if the login password is lost.

Notes: Use this button with caution. Resetting the device will clear all existing configurations.

To restore the factory default settings, take the following steps:

- 1. When the device is working, use a pin to press the CLR button in the pinhole and the device will restart.
- 2. After the device restarts, the CON port outputs the information of CLR button pressed and the STA and ALM LEDs turn solid red. After the LEDs turn off, the device will restart again.

### <span id="page-12-1"></span>Power Supply

Table: Power Supplies of All Product Models

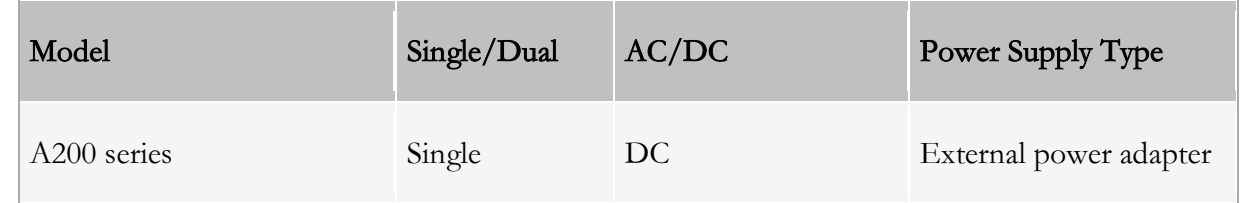

#### <span id="page-12-2"></span>Power Supply Modules

A200 uses a pluggable AC power adapter.

A200 AC Power Supply Module:

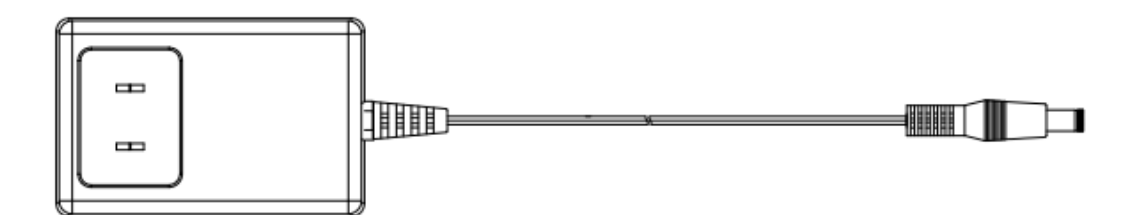

### <span id="page-13-1"></span><span id="page-13-0"></span>Introduction

This chapter introduces the preparations before installing the Hillstone A200-Series device, including the installation site environment requirements. This chapter includes the following sections:

[Installation site environment requirements](#page-13-2)

### <span id="page-13-2"></span>Installation Site Environment Requirements

The A200-Series device is designed for indoor use. To ensure the normal operation and to prolong the service lifetime, the installation site must meet the requirements below.

### <span id="page-13-3"></span>Temperature/Humidity Requirements

The ambient temperature and relative humidity in the installation site should be maintained at acceptable levels. The requirements are shown as below:

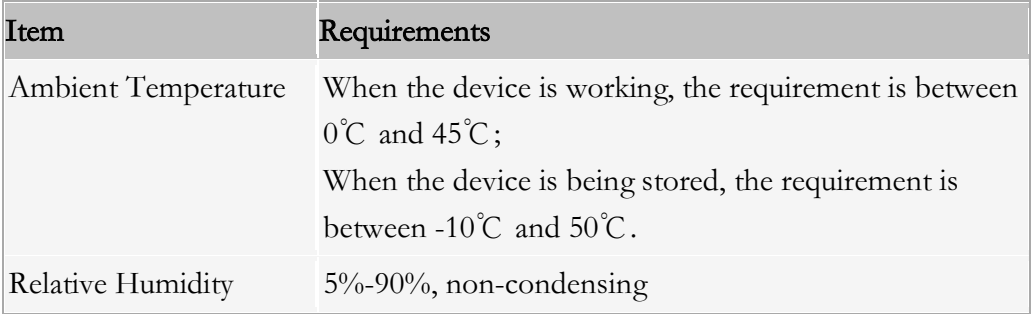

#### <span id="page-13-4"></span>Clearness Requirements

It is required that there are no explosive, conductive, magnetic, and corrosive dusts in the installation site. The dust concentration requirement in the equipment room is shown as below:

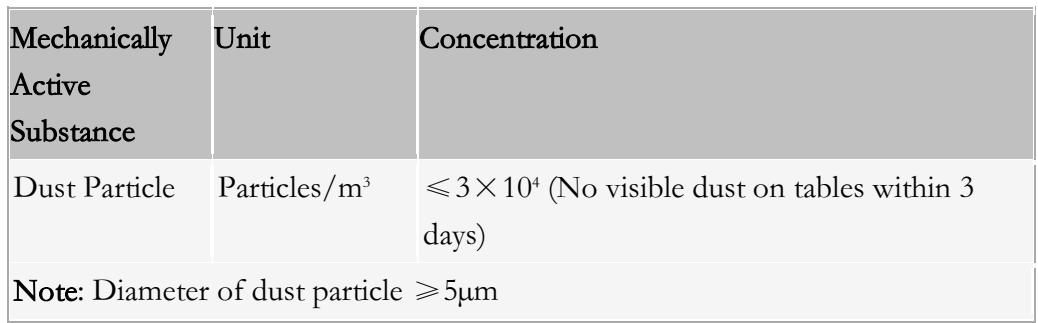

#### <span id="page-13-5"></span>ESD Prevention

To prevent electrostatic discharge (ESD) damage, ensure that:

- Take dustproof measures for the equipment room.
- Maintain proper humidity and temperature levels.
- Do not disassemble the device without permission from the vendor, or you may cause danger and void your warranty.

#### <span id="page-14-0"></span>EMI Prevention

All possible Electromagnetic Interference (EMI) sources, external or internal, affect the device in the way of capacitance coupling, inductance coupling, electromagnetic radiation, and common impedance (including the grounding system) coupling. To prevent or reduce EMI:

- Take measures to protect the power system from the interference of the power grid.
- Separate the protection ground of the device from the grounding device or lighting protection grounding device of the power supply equipment as far as possible.
- Keep the device away from radio stations, radar, and other high-frequency and highcurrent devices.
- Use electromagnetic shielding when necessary.

### <span id="page-14-1"></span>Other Safety Recommendations

The directions below are also recommended for you to follow:

- Keep the device far away from moist areas and heat sources.
- Wear an ESD wrist strap correctly when handling the device.
- Be careful with laser emission. Do not directly stare into apertures of fiberoptic connectors that emit laser radiation.
- Use uninterrupted power supply (UPS).

### <span id="page-14-2"></span>Verifying the Parts Received

When you receive the product, a packing list is included inside the accessory box. Verify the parts and items you received against the packing list. If any part is missing, contact a customer service representative.

Hillstone provides different expansion modules and power supply modules in separate individual packages according to your order.

## <span id="page-15-0"></span>Installation Devices/Tools/Cables

The SG-6000A-Series device is shipped with a power cable and a console cable, and you should have the following items before the installation:

- Terminal: Configuration terminal (e.g. an ordinary PC).
- Tools: Cross screwdriver and ESD wrist strap/antistatic gloves.
- Cables: Power cable, console cable and Ethernet cable.

## <span id="page-15-1"></span>Chapter 3 Installation

A yellow seal with dark ink characters is stuck on a mounting screw of the chassis. Keep the seal intact. The sales representative will check this seal before maintenance operation. Please get the permission of your sales representative before opening the chassis yourself. Warranty will be void if you disassemble the chassis without authorization.

Before installation, make sure that:

The requirements in [Chapter 2 Installation Preparations](#page-13-0) are satisfied.

The A200-Series device can be installed:

On a workbench

### <span id="page-15-2"></span>Installing the Device on a Workbench

The A200-Series device can be placed on a stable and clean workbench. For skid prevention, take the following steps to fit anti-skid pads on your device before installing:

- Step 1: Tear off the sticker from the rubber pad.
- Step 2: Press the sticky side of the pad to the right-angle die-pressed mark on the bottom panel of the chassis.

Figure: Installing the Rubber Pads

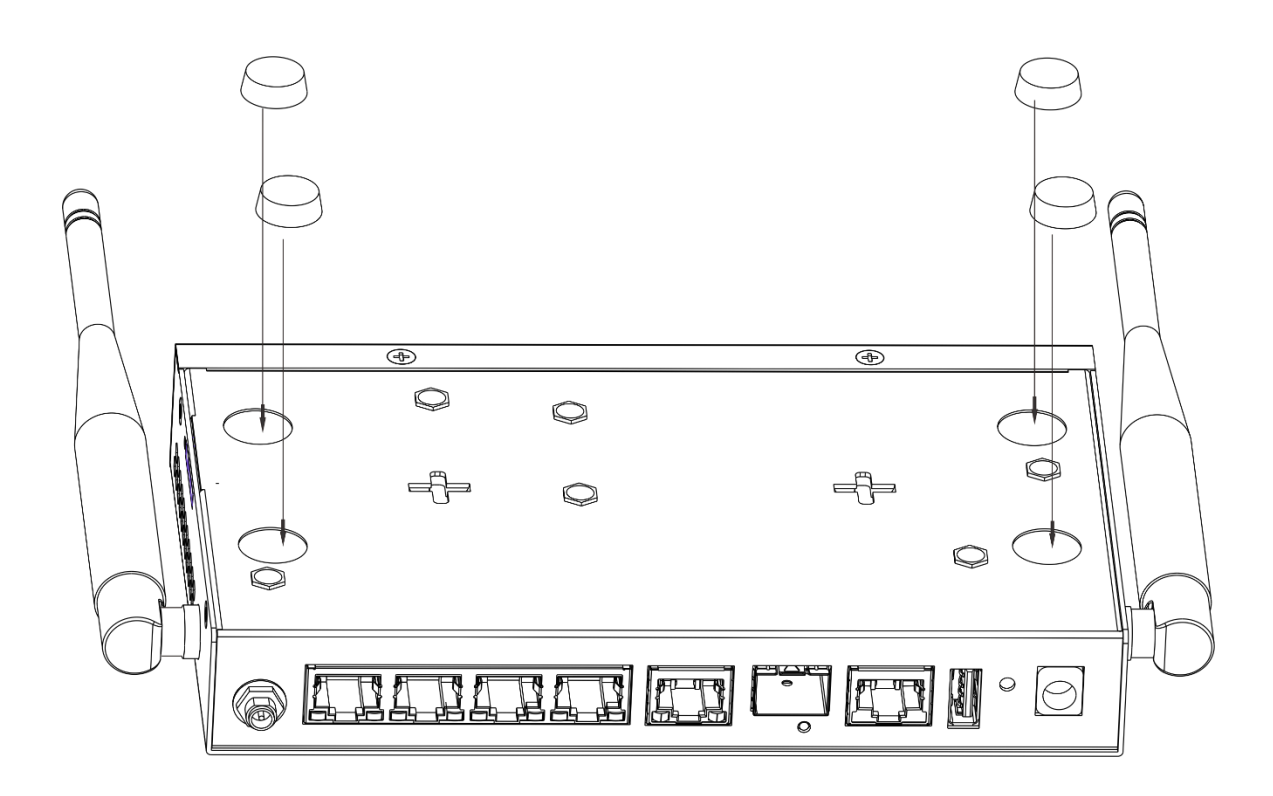

Check the following specifications when installing the device on a workbench:

- Make sure the workbench is stable and well grounded.
- Make sure the intake and the exhaust vents are unblocked, and keep the device well ventilated.
- Do not place any heavy object on the top of the chassis.

### <span id="page-16-0"></span>Connecting Cables

The cable connection of A200 series equipment includes configuration cable connection, Ethernet cable connection and power cable connection..

#### <span id="page-16-1"></span>Connecting the Console Cable

The A200-Series device provides an RS-232C asynchronous serial console (CON) port, through which you can configure the device. The console cable is an 8-core shielded cable, which has an RJ-45 connector that can be connected to the Console port of the device and a DB-9 (female) connector that can be connected to the serial port of a console terminal.

To connect the device and the console terminal, take the following steps:

1. Select a console terminal. You may choose an ordinary PC or a standard ASCII terminal with an RS-232C serial port.

2. Connect the console cable. Connect the RJ-45 end of the console cable to the device's Console port (labeled CON), and then connect the DB-9 end to the console terminal.

#### <span id="page-17-0"></span>Connecting the Ethernet Cable

The A200-Series device provides gigabit Ethernet ports, SFP ports. The gigabit Ethernet port can be connected by a straight-through cable (also called standard cable) or crossover cable. The SFP port supports both an SFP optical module connected by a single-mode or multi-mode optical fiber, and an SFP copper module connected by a crossover cable or straight-through cable.

All SFP Port and SFP+ Port optical modules use LC-type optical connectors; therefore, you should connect the optical modules using optical fibers with LC-type connectors. All optical modules are hotswappable.

#### <span id="page-17-1"></span>Connecting the Ethernet Copper Cable

Follow the guidelines below when connecting cables to the ports:

- Be careful not to connect the Ethernet port to the wrong ports. Read the label above the port carefully.
- For electrical Ethernet connection, use a crossover cable or straight-through cable.

#### <span id="page-17-2"></span>Connecting the Ethernet Fiber Cable

Follow the guidelines below when connecting cables to the ports:

- Be careful not to connect the Ethernet port to the wrong ports. Read the label above the port carefully.
- For SFP port connection, insert the SFP optical module into the SFP port before connecting the LC-type connector to the optical module.
- Keep the followings in mind when connecting fiber cables:
- The curvature radius should be greater than 10cm. Avoid excessive bending of the cable.
- Ensure the Tx and Rx ends are connected correctly.
- Keep the connector of the optical cable clean.

Notes: Laser danger! To protect your eyes from radiation harm, do not stare into a cable connector connected to a laser generator.

#### <span id="page-18-0"></span>Connecting a Power Adapter

For some models, you need to connect the device to the external AC power supply by using the power adapter to power the device:

To connect a power adapter, take the following steps:

1. Insert the DC output plug of the power adapter into the DC power interface on the back panel of the device.

2. Connect the power adapter to the external AC power supply.

#### <span id="page-18-1"></span>Verifying Installation

After you complete the installation with all the above steps, you still need to verify the following items.

- All the cables are properly connected.
- The air vents on both side panel of the device are unblocked, and there is enough space around for heat dissipation.
- The power source meets the requirements of the device.
- If the device is rack-mounted, make sure the rack is stable enough. If the device is placed on a workbench, make sure the workbench is stable and clean.

### <span id="page-20-0"></span>Introduction

<span id="page-20-1"></span>This chapter describes how to perform initial system boot and basic configuration of the Hillstone A200-Series device, using a PC as the console terminal.

### Establishing a Configuration Environment

<span id="page-20-2"></span>The A200-Series device supports both local and remote configuration. Administrators can use the following configuration methods.

- Console (CON) connection
- WebUI
- Telnet or SSH

#### Console (CON) Connection

<span id="page-20-3"></span>For initial system configuration, you have to establish a Console connection environment (connect the device to a configuration terminal through its Console port). To connect the PC to the CON port of the device, take following steps:

1. Set up a local configuration environment. Connect the Console port to the serial port of a PC through a console cable, as shown in the figure below:

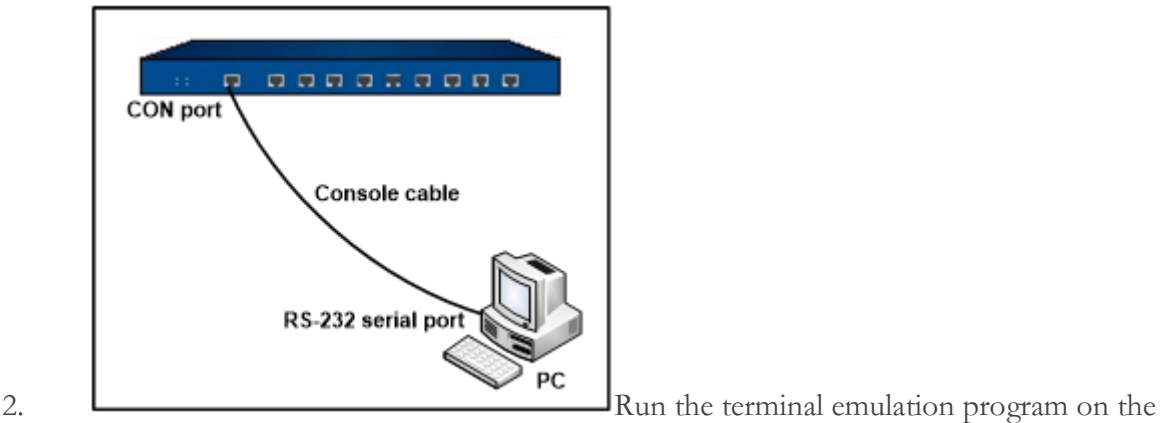

PC (e.g. hyper terminal of Windows XP/Windows 2000) to set up a connection. Set the

parameters of the terminal session to 115200bps, 8 data bits, 1 stop bit, none parity, and none flow control, as shown in the figure below:

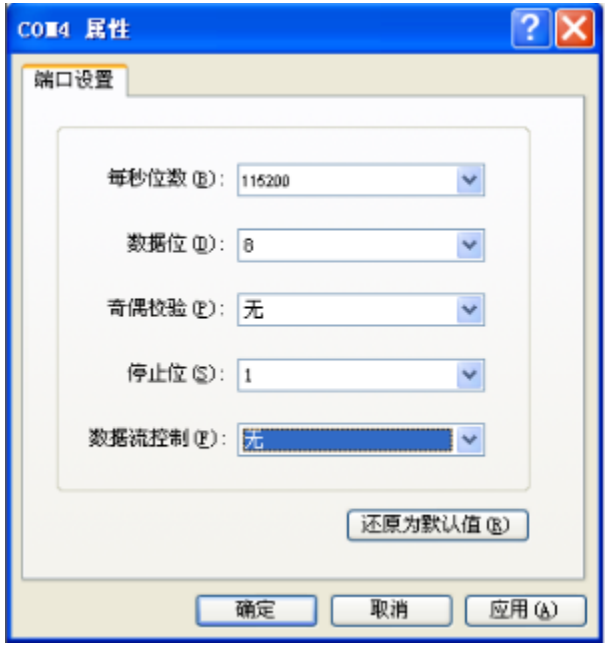

- 3. Switch on the power supply, and the device performs self-test and initializes the configuration automatically. If the booting succeeds, the system will display the command line prompt "login". Enter the default administrator name and password "hillstone" at the "login" and "password" prompts, press Enter. And now you are successfully logged in and accessing the CLI. After login, please change the default password of the device in time.
- 4. Enter commands to configure or view running status. Enter a question mark "?" to get help on commands whenever you want.

#### WebUI

The MGT port has a default IP address of 192.168.1.1/24, and all the management functions of this port are enabled by default. Administrators can access the WebUI through the MGT port.

<span id="page-21-0"></span>To log in the device's WebUI, take the following steps:

- 1. Set up the IP address of the management PC on the same subnet as 192.168.1.1/24. Connect the management PC to the MGT interface through an Ethernet cable.
	- If the device has a MGT0 interface, connect the cable to this interface.
	- If the device does not have a MGT0 interface, connect the cable to the e0/0 interface.
- 2. Launch a Web browser of the management PC, enter the URL https://192.168.1.1 in the address bar, and then press Enter.
- 3. Type the default administrator name (hillstone) and password (hillstone) into the text boxes respectively.
- 4. Select the language you want to use.
- 5. Click Login to enter the home page. After login, please change the default password of the device in time. Then you can set other configurations to the device.

#### Telnet or SSH

<span id="page-22-0"></span>You can also establish Telnet and SSH configuration environments. For more information, see StoneOS CLI User Guide.

### Basic Configuration

<span id="page-22-1"></span>Before beginning to use the device, you should be familiar with its features and your network deployment. Different device positions in the network, network management demands and network security designs require different topology designs, working modes, security zones, and policy configurations. The basic configurations may include:

- Create security zones, including the link layer (L2) and network layer (L3). Bind different interfaces to correct security zones respectively.
- Assign IP addresses to interfaces.
- Configure the management functions of the interfaces and create the security policy rules.
- Assign proper network addresses and configure the NAT rules as needed.
- Configure routing of the system to ensure the network connectivity.
- Configure security policy rules between security zones.
- Configure network parameters, such as DHCP and DNS agent, etc.

Notes: For more information on protocols and configurations, see *StoneOS CLI User Guide* and StoneOS WebUI User Guide.

### <span id="page-23-0"></span>Introduction

<span id="page-23-1"></span>This chapter explains startup and shutdown methods of the Hillstone A200-Series device.

### Startup

<span id="page-23-2"></span>After being connected to the power supply by the power cord for the first time, the device will automatically start up. If the device is shut down by pressing the power button or using the shutdown command, and the power cord has not been disconnected after shutdown, you can press the power button to power on the device. After that, check if the PWR LED on the front panel is on. A solid green LED indicates correct connection.

### Shutdown

<span id="page-23-3"></span>If you stop using the equipment, you can do it by the following methods:

The device has no shutdown button, and can directly disconnect AC220V or DC12V for power down.

## Chapter 6 Troubleshooting

### <span id="page-23-4"></span>Introduction

<span id="page-23-5"></span>This chapter provides solutions to some common problems of the Hillstone A200-Series device.

### Losing the Administrator Password

<span id="page-23-6"></span>If you lose the administrator password, please contact your local sales representative or you can reset.

Warning: when the system is reset, all device information will be restored to the factory settings, and the configuration file will be deleted. Please use it carefully.

## Troubleshooting of power supply system

According to the status of the power indicator, the user can judge whether the power system of the product fails. For the status and meaning of the power indicator, please refer to the meaning of the indicator. When the power supply system works normally, the power indicator should keep green and always on; when the power indicator is not on, please check the equipment as follows:

Whether the power line of the equipment is connected correctly.

Whether the power supply of the equipment is consistent with the required power supply.

### Configuration system troubleshooting

After the device is powered on, if the configuration system is normal, the startup information will be displayed on the configuration terminal; if the configuration system fails, the configuration terminal may not display or display error information.

If the configuration terminal has no display information, please check as follows:

Whether the power supply is normal.

Whether the configuration cable connection is correct.

Whether the terminal configuration is correct.

If no problem is found in the above inspection, it may be the configuration cable fault, please check.

### Chapter 7 Addendum Statement

<span id="page-25-0"></span>Warning: This is a class A product. In a domestic environment this product may cause radio interference in which case the user may be required to take adequate measures.

### FCC Statement

<span id="page-25-1"></span>This device complies with Part 15 of the FCC Rules. Operation is subject to the following two conditions: (1) this device may not cause harmful interference, and (2) this device must accept any interference received, including interference that may cause undesired operation.

Caution: The user is cautioned that changes or modifications not expressly approved by the party responsible for compliance could void the user's authority to operate the equipment.

Note: This equipment has been tested and found to comply with the limits for a Class A digital device, pursuant to part 15 of the FCC Rules. These limits are designed to provide reasonable protection against harmful interference when the equipment is operated in a commercial environment. This equipment generates, uses, and can radiate radio frequency energy and, if not installed and used in accordance with the instruction manual, may cause harmful interference to radio communications. Operation of this equipment in a residential area is likely to cause harmful interference in which case the user will be required to correct the interference at his own expense.

This equipment complies with FCC RF radiation exposure limits set forth for an uncontrolled environment. This transmitter must not be co-located or operating in conjunction with any other antenna or transmitter.

RF Exposure: A distance of 20 cm shall be maintained between the antenna and users, and the transmitter may not be colocated with any other transmitter or antenna.

2.4GHz Band List: DTS (2400-2483.5 MHz) 5GHz Band List: UNII-1 (5150-5250 MHz) and (5725-5850MHz)

### Industry Canada Statement

<span id="page-25-2"></span>This device complies with RSS-247 of the Industry Canada Rules. Operation is subject to the following two conditions: 1) this device may not cause interference and 2) this device must accept any interference, including interference that may cause undesired operation of the device.

This class B digital apparatus complies with Canadian ICES-003

IC Radiation Exposure Statement: This equipment complies with IC radiation exposure limits set forth for an uncontrolled environment.

### Avis d'Industrie Canada

<span id="page-26-0"></span>Cet appareil est conforme à la norme CNR-210 des règlements d'Industrie Canada. Son fonctionnement est sujet aux deux conditions suivantes: 1) Cet appareil ne doit pas provoquer d'interférences et 2) Cet appareil doit accepter toutes les interférences, y compris celles pouvant entraîner son dysfonctionnement. Cet appareil numérique de la classe B est conforme à la norme NMB-003 du Canada Avis d'Industrie Canada sur l'exposition aux Rayonnements: Cet appareil est conforme aux limites d'exposition aux rayonnements d'Industrie Canada pour un environnement non contrôlé.

#### EU Conformity Statement

<span id="page-26-1"></span>This product is marked with "CE" and comply therefore with the applicable harmonized European standards listed under the Radio Equipment Directive 2014/53/EU.

This device has been tested and meets applicable limits for Radio Frequency (RF) exposure.

The equipment named above is confirmed to comply with the requirements set out in the Council Directive on the Approximation of the Laws of the Member States relating to Electromagnetic Compatibility (2004/108/EC) and Low-voltage Directive (2014/35/EU).

The equipment passed the test which was performed according to the following European standards:

- EN55032:2015
- EN55035:2017
- EN 61000-3-2:2014
- EN 61000-3-3:2013+A1:2019
- •EN 62368-1:2014